# 전자식물검역증(ePhyto) UNIPASS 사용자 매뉴얼

## 2023. 6.

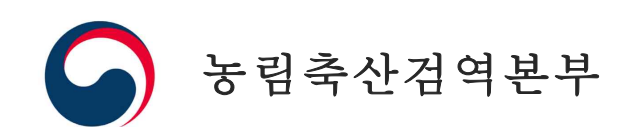

1 수 출

### ① 통관단일창구 > 요건신청 > 신청서작성 >'수출식물 검역신청서'선택

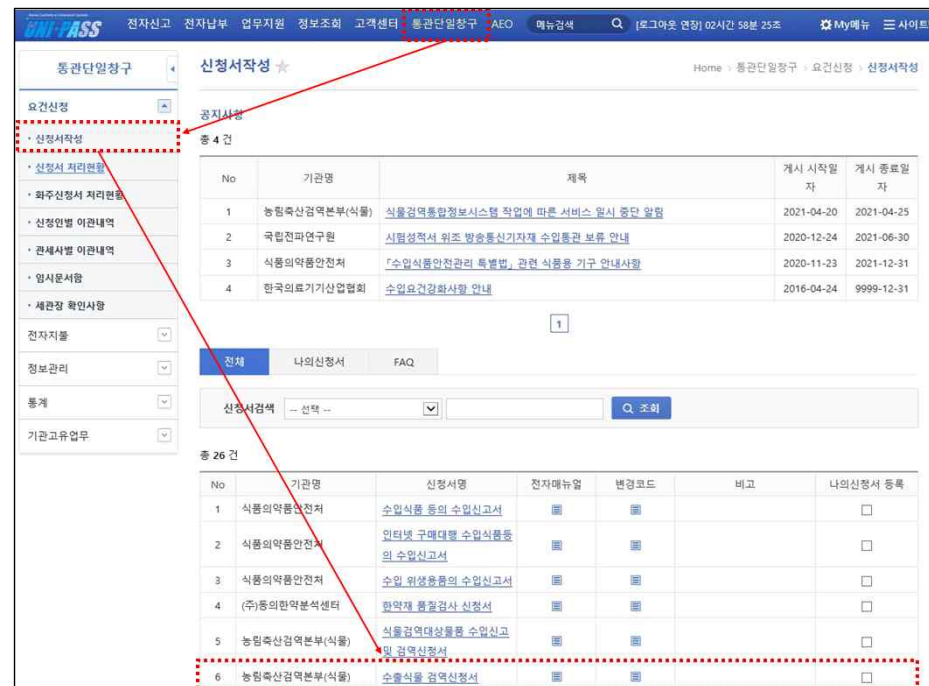

#### ② 수출상대국이 '미국, 뉴질랜드, 호주'일 경우

수출 검역 신청자가 상대국에게 보낼 **증명서 발급 방식(종이, 전자, 종이** 기업 기업 기업 기업 기업 기

#### +전자) 선택

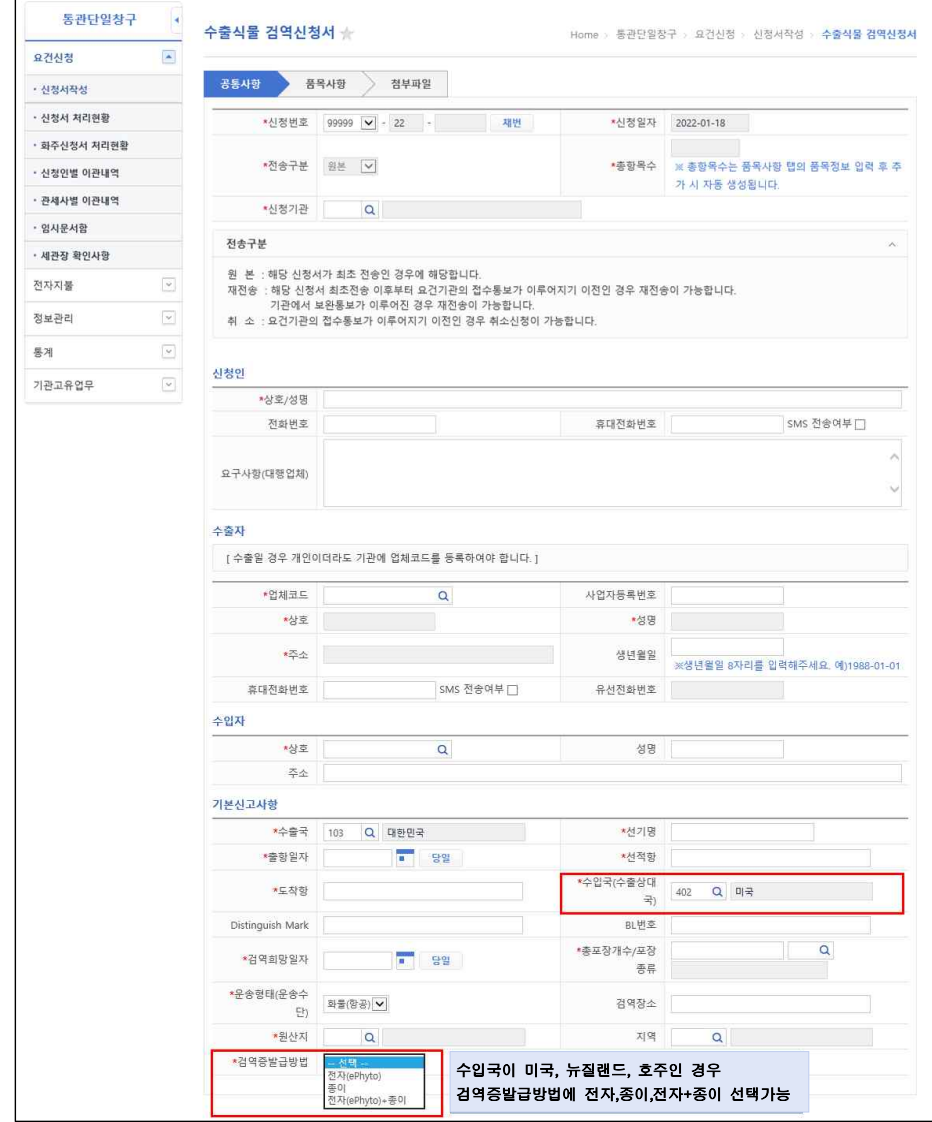

### ③ 수출 검역 완료 후 수출식물검역증명서 번호를 상대국 검역관에게 제출

신청 처리 기본 -

 $\begin{array}{c|c}\n\hline\n\text{H} & \text{H} \\
\hline\n\text{H} & \text{H} \\
\hline\n\text{H} & \text{H} \\
\hline\n\text{H} & \text{H} \\
\hline\n\text{H} & \text{H} \\
\hline\n\text{H} & \text{H} \\
\hline\n\text{H} & \text{H} \\
\hline\n\text{H} & \text{H} \\
\hline\n\text{H} & \text{H} \\
\hline\n\text{H} & \text{H} \\
\hline\n\text{H} & \text{H} \\
\hline\n\text{H} & \text{H} \\
\hline\n\text{H} & \text{H} \\
\h$ 

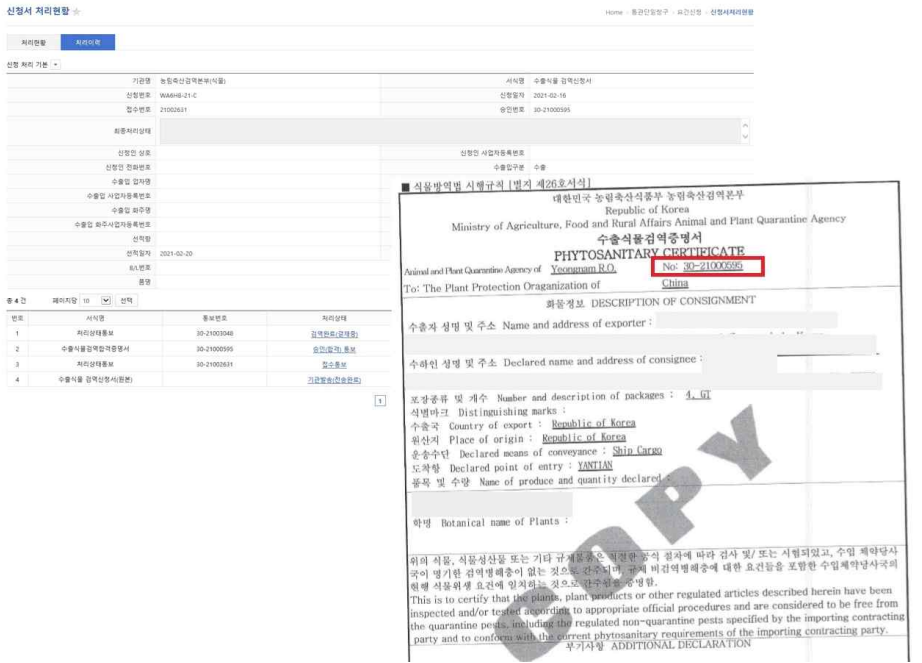